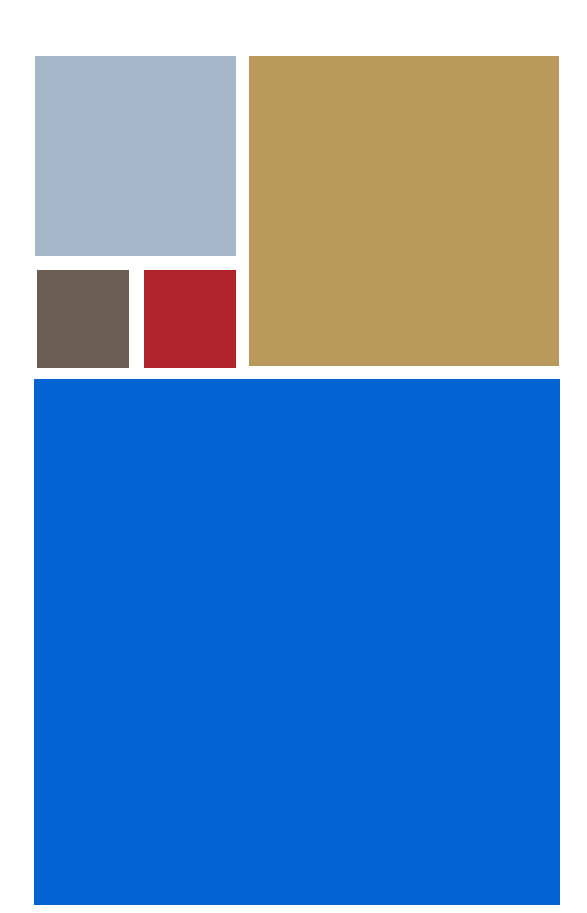

Home

# <span id="page-0-0"></span>**OS-9® for Toshiba JMR-TX3927 Board Guide**

**Version 4.7**

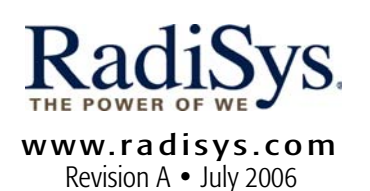

#### Copyright and publication information

This manual reflects version 4.7 of Microware OS-9. Reproduction of this document, in part or whole, by any means, electrical, mechanical, magnetic, optical, chemical, manual, or otherwise is prohibited, without written permission from RadiSys Microware Communications Software Division, Inc.

#### Disclaimer

The information contained herein is believed to be accurate as of the date of publication. However, RadiSys Corporation will not be liable for any damages including indirect or consequential, from use of the OS-9 operating system, Microware-provided software, or reliance on the accuracy of this documentation. The information contained herein is subject to change without notice.

#### Reproduction notice

The software described in this document is intended to be used on a single computer system. RadiSys Corporation expressly prohibits any reproduction of the software on tape, disk, or any other medium except for backup purposes. Distribution of this software, in part or whole, to any other party or on any other system may constitute copyright infringements and misappropriation of trade secrets and confidential processes which are the property of RadiSys Corporation and/or other parties. Unauthorized distribution of software may cause damages far in excess of the value of the copies involved.

July 2006 Copyright ©2006 by RadiSys Corporation All rights reserved. EPC and RadiSys are registered trademarks of RadiSys Corporation. ASM, Brahma, DAI, DAQ, MultiPro, SAIB, Spirit, and ValuePro are trademarks of RadiSys Corporation. DAVID, MAUI, OS-9, OS-9000, and SoftStax are registered trademarks of RadiSys Corporation. FasTrak, Hawk, and UpLink are trademarks of RadiSys Corporation. † All other trademarks, registered trademarks, service marks, and trade names are the property of their respective owners.

# Contents

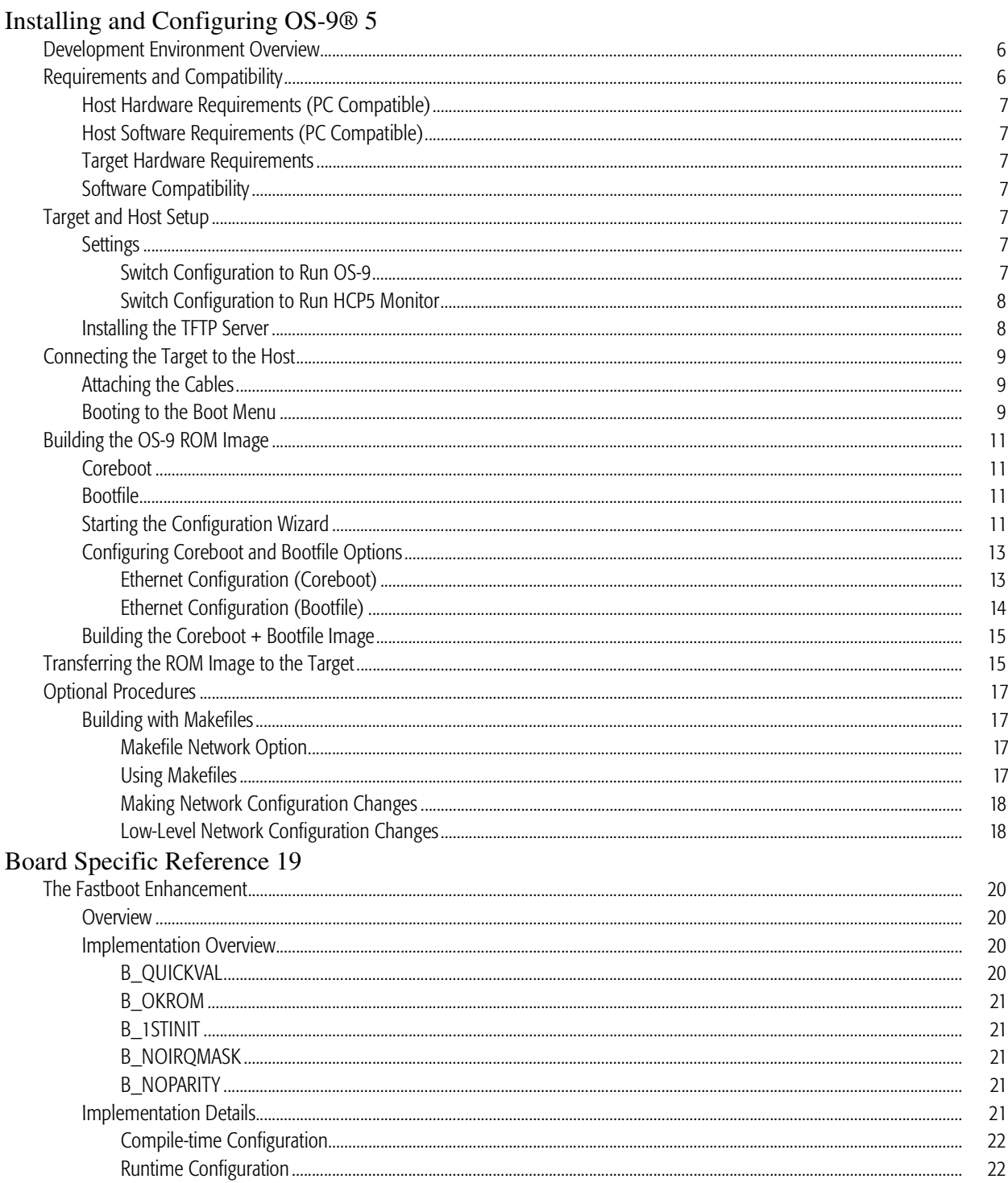

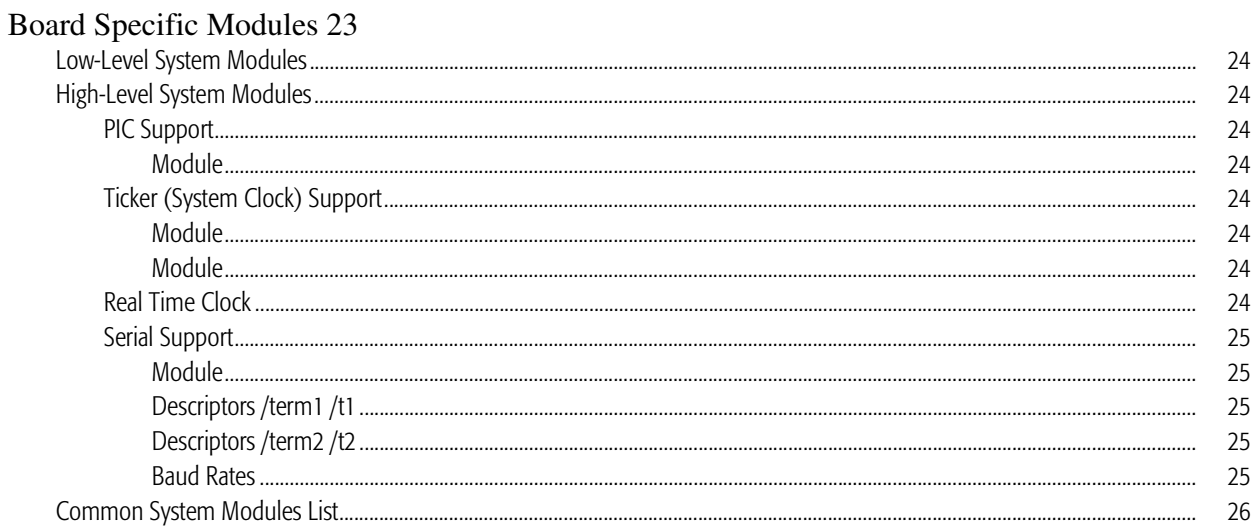

# <span id="page-4-0"></span>Installing and Configuring OS-9®

This chapter describes installing and configuring OS-9® on the Toshiba JMR-TX3927 board. It includes the following sections:

[Development Environment Overview](#page-5-0) [Requirements and Compatibility](#page-5-1) [Target and Host Setup](#page-6-4) [Connecting the Target to the Host](#page-8-0) [Transferring the ROM Image to the Target](#page-14-1) [Optional Procedures](#page-16-0)

# <span id="page-5-0"></span>Development Environment Overview

[Figure 1-1](#page-5-2) shows a typical development environment for the Toshiba JMR-TX3927 board. The components shown include the minimum required to enable OS-9 to run on the board.

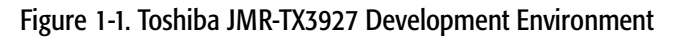

<span id="page-5-2"></span>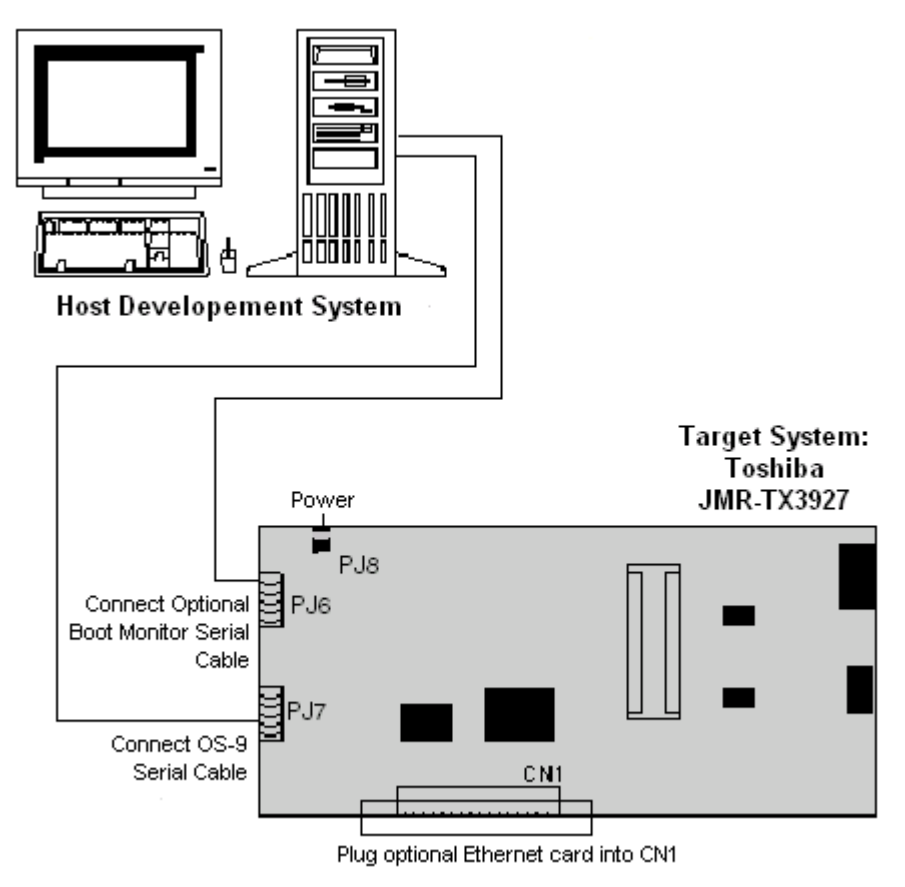

# <span id="page-5-1"></span>Requirements and Compatibility

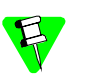

Before you begin, install the *Microware OS-9 for MIPS 3000 CD-ROM* on your host PC.

# <span id="page-6-0"></span>Host Hardware Requirements (PC Compatible)

Your host PC must have the following minimum hardware characteristics:

• 32MB of RAM

# <span id="page-6-1"></span>Host Software Requirements (PC Compatible)

Your host PC must have the following software installed:

- Microware OS-9
- Windows 95, 98, ME, 2000, or NT

# <span id="page-6-2"></span>Target Hardware Requirements

Your JMR-TX3927 board requires the following hardware:

- a power supply
- an RS-232 null modem serial cable (for serial console)

modem serial cable and an Ethernet cable and card. (Su<br>the Intel PRO/100 and PCI NE2000 compatible cards.) In addition to the above requirements, you may want to have a second RS-232 null modem serial cable and an Ethernet cable and card. (Supported Ethernet cards include

# <span id="page-6-3"></span>Software Compatibility

Microware OS-9 for MIPS is compatible with the following Microware software:

- Hawk™
- SoftStax®
- LAN Communications

# <span id="page-6-4"></span>Target and Host Setup

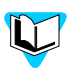

Before installing and configuring OS-9 on your JMR-TX3927 evaluation board, refer to the hardware documentation for information on hardware setup.

# <span id="page-6-5"></span>**Settings**

The factory default setting for the DIP switches may not work with OS-9. Be sure the DIP jumpers and switches agree with the following settings:

<span id="page-6-6"></span>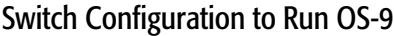

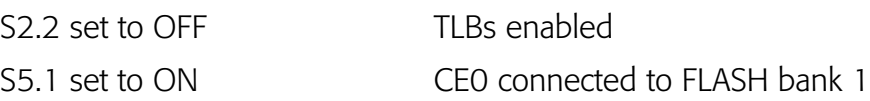

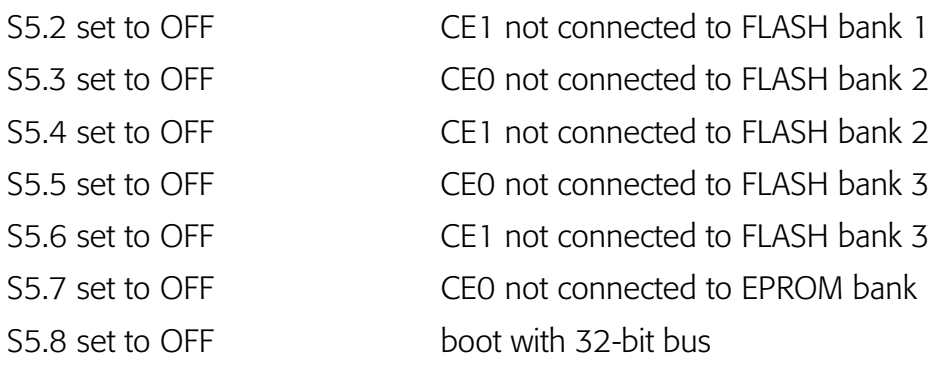

#### <span id="page-7-0"></span>Switch Configuration to Run HCP5 Monitor

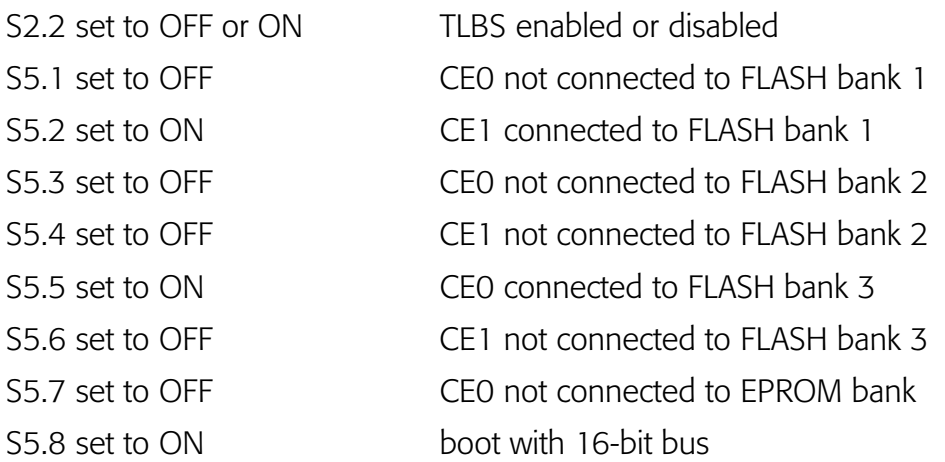

# <span id="page-7-1"></span>Installing the TFTP Server

This section details the steps involved with setting up the Walusoft TFTP server on your host machine. If you choose to use another TFTP server in place of the Walusoft, be certain to follow its directions and specifications.

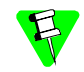

A TFTP server is optional for the JMR-TX3927 board.

To set up the Walusoft TFTP server on your host machine, complete the following steps:

- 1. Load the product CD into the host machine's CD-ROM drive and allow the CD autorun. The installer's dialog box appears.
- 2. Select Walusoft TFTPServer32Pro from the installer menu and follow the directions to load the server onto your host machine.
- 3. Start TTFTPServer32Pro by selecting Start -> Programs -> TFTPServer-TFTPServer32. The Walusoft TFTP Server32 Pro splash screen appears. From here you will need to set the path to the outbound folder.
- 4. Select System -> Setup to display the Server Options dialog box.
- 5. Select the Outbound tab and enter the following path in the Outbound file path text box:

<DRIVE>:\MWOS\OS9000\MIPS3000\PORTS\JMRTX3927\BOOTS\INSTA LL\PORTBOOT

- 6. Click OK to accept the path. The TFTP server is now configured for use with the Configuration Wizard and OS-9.
- 7. Minimize the TFTP server window to let the server run in the background.

# <span id="page-8-0"></span>Connecting the Target to the Host

Connecting the JMR-TX3927 board to your host PC involves attaching the power, serial, and Ethernet cables to the reference board. Once you have the board connected, you can use the serial console in Hawk to verify the serial connection.

# <span id="page-8-1"></span>Attaching the Cables

To attach the cables, complete the following steps:

- 1. Attach the power connector to PJ8.
- 2. Attach the serial cable to PJ6 (RS-232 C-1). (The HCP5 monitor is on PJ6; it will be used to load the flash image.)
- used to load the flash image.)<br>3. Connect the optional serial cable to PJ7. (The default OS-9 console is on PJ7.) If you are only using one cable, you will need to switch it after the flash image is installed.
- 4. If you are using an Ethernet card, plug it into CN1.

# <span id="page-8-2"></span>Booting to the Boot Menu

It will be necessary to boot to the HCP5 prompt in order to verify that your serial cable is connected properly. To do this, complete the following steps:

- 1. From the desktop, click Start and select RadiSys -> Microware OS-9 for MIPS3000 -> Hawk IDE to start Hawk.
- 2. If the Serial console window is not open, it can be opened from the Toolbar Customization dialog (shown in [Figure 1-2](#page-9-0)). (Select Tools -> Customize -> Toolbars to open the Toolbar Customization dialog.)

<span id="page-9-0"></span>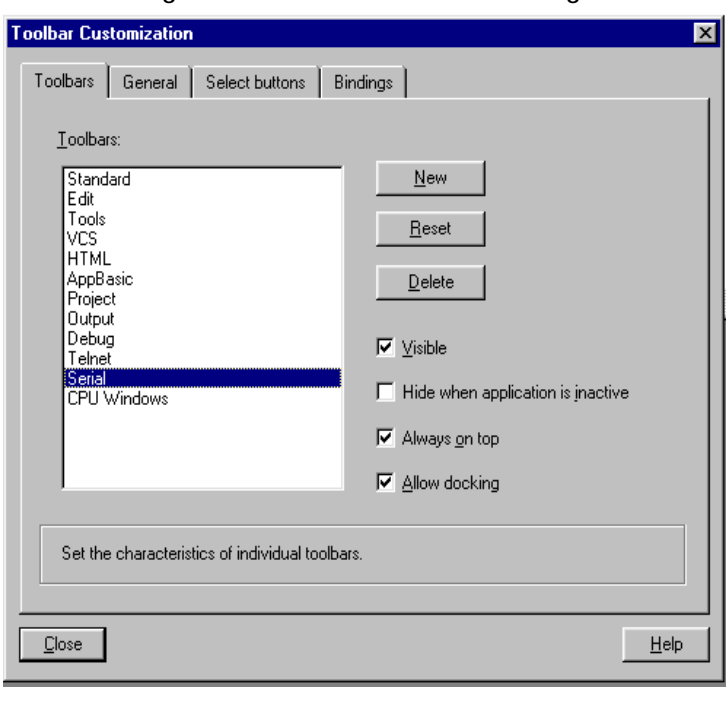

Figure 1-2. Toolbar Customization dialog

- 3. Once the dialog is open, select Serial in the Toolbars list box.
- 4. Click the Visible check box, then click the Close button. The Serial console window opens. (The Serial window can be seen in [Figure 1-3.](#page-9-1))

<span id="page-9-1"></span>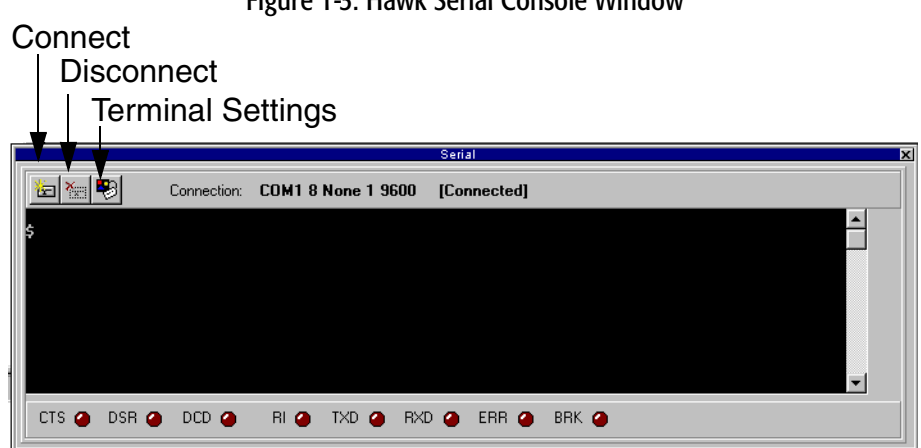

Figure 1-3. Hawk Serial Console Window

- 5. Once you have the Serial Console window open, click the Connect button in the upper left corner of the window. The Com Port Options dialog box appears.
- 6. Click the OK button. The message *[Not Connected]* should change to *[Connected]*.
- 7. Apply power to the board. The HCP5 boots the board.

# <span id="page-10-0"></span>Building the OS-9 ROM Image

The OS-9 ROM Image is a set of files and modules that collectively make up the OS-9 operating system. The specific ROM Image contents can vary from system to system depending on hardware capabilities and user requirements.

To simplify the process of loading and testing OS-9, the ROM Image is generally divided into two parts—the low-level image, called coreboot; and the high-level image, called bootfile.

# <span id="page-10-1"></span>Coreboot

The coreboot image is generally responsible for initializing hardware devices and locating the high-level (or bootfile) image as specified by its configuration. For example from a FLASH part, a harddisk, or Ethernet. It is also responsible for building basic structures based on the image it finds and passing control to the kernel to bring up the OS-9 system.

# <span id="page-10-2"></span>Bootfile

ner and<br>criptors,<br>select frc normally brings up an OS-9 shell prompt, but can be configured to automatically start The bootfile image contains the kernel and other high-level modules (initialization module, file managers, drivers, descriptors, applications). The image is loaded into memory based on the device you select from the boot menu. The bootfile image an application.

Microware provides a Configuration Wizard to create a coreboot image, a bootfile image, or an entire OS-9 ROM Image. The wizard can also be used to modify an existing image. The Configuration Wizard is automatically installed on your host PC during the OS-9 installation process.

# <span id="page-10-3"></span>Starting the Configuration Wizard

The Configuration Wizard is the application used to build the coreboot, bootfile, or ROM image. To start the Configuration Wizard, perform the following steps:

1. From the Windows desktop, select Start -> RadiSys -> Microware OS-9 for <product> -> Configuration Wizard. You should see the following opening screen:

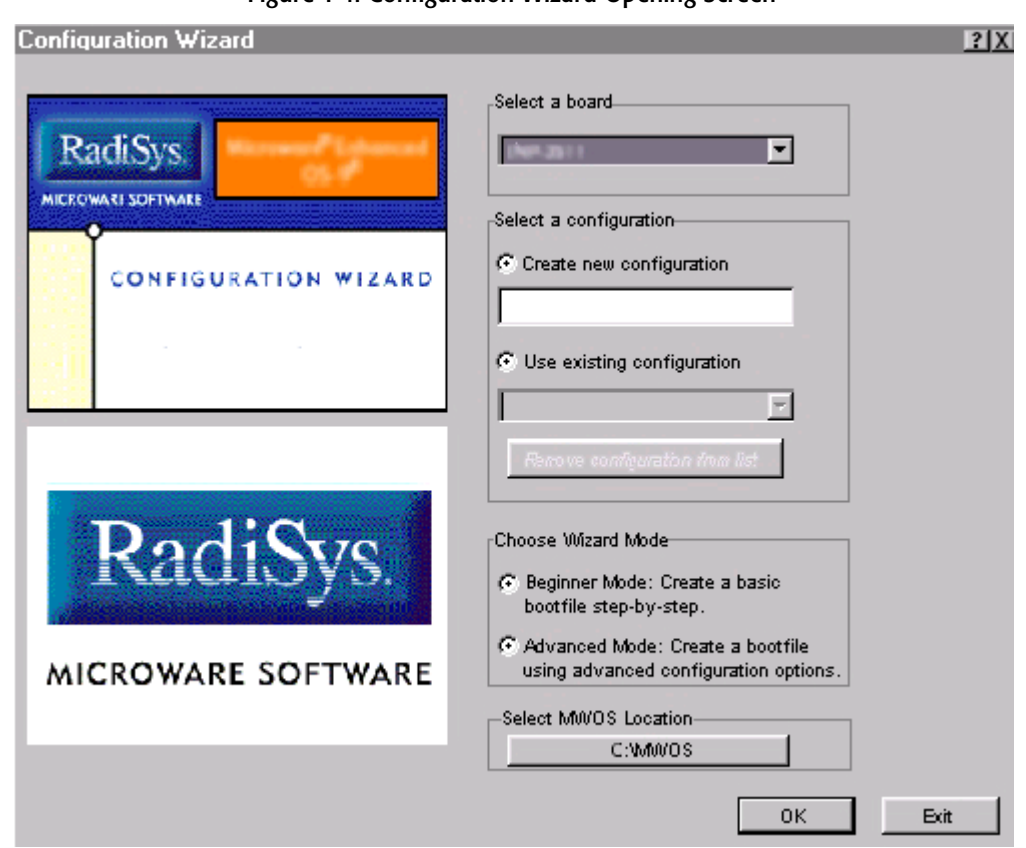

Figure 1-4. Configuration Wizard Opening Screen

- 2. Select your target board from the Select a board pull-down menu.
- 3. Select the Create new configuration radio button from the Select a configuration menu and type in the name you want to give your ROM image in the supplied text box. This names your new configuration, which can later be accessed by selecting the Use existing configuration pull down menu.
- 4. Select the Advanced Mode radio button from the Choose Wizard Mode field and click OK**.** The Wizard's main window is displayed. This is the dialog from which you will proceed to build your image. An example is shown in [Figure 1-5](#page-12-2).

12

<span id="page-12-2"></span>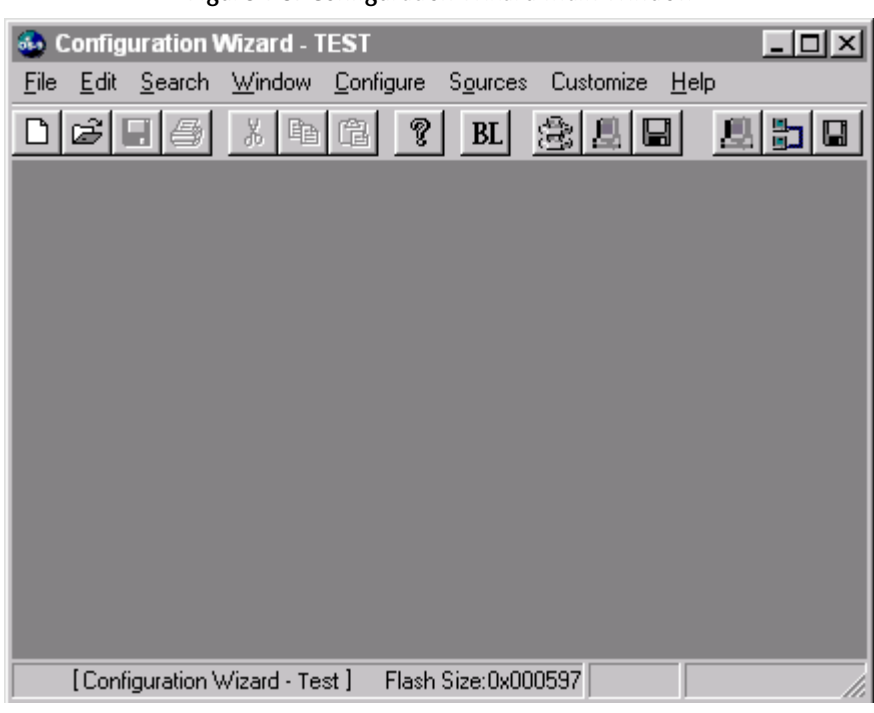

Figure 1-5. Configuration Wizard Main Window

# <span id="page-12-0"></span>Configuring Coreboot and Bootfile Options

The only steps necessary in configuring the coreboot and bootfile options involve filling in the Ethernet information. All other default settings in the Configuration Wizard are correct for the JMR-TX3927 board.

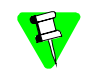

If you do not have Ethernet installed on your system, you may skip the sections on Ethernet setup and proceed directly to the Building the Coreboot  $+$  Bootfile Image section.

# <span id="page-12-1"></span>Ethernet Configuration (Coreboot)

To configure the Ethernet settings from the Configuration Wizard, complete the following steps:

- 1. From the Main Configuration window, select Configure -> Coreboot -> Main configuration.
- 2. Select the Ethernet tab.
- 3. Enter the Ethernet address information in the address text boxes. This includes the following information:
	- IP Address
	- IP Broadcast
	- Subnet Mask
	- IP Gateway

If you are uncertain of the values for these text boxes, contact your system administrator.

- 4. Select the appropriate Ethernet card in the drop down menu box at the bottom of the screen. (This should be either NE2000 or Intel PRO 100.)
- 5. Check the Add to Boot Menu check box under the Ethernet Boot Options.
- 6. Click OK to close the window.

#### <span id="page-13-0"></span>Ethernet Configuration (Bootfile)

To configure the Ethernet settings from the Configuration Wizard, complete the following steps:

- 1. If you want to use the target board across a network, you will need to configure the Ethernet settings within the Configuration Wizard. To do this, select Configure - > Bootfile -> Network Configuration from the Wizard's main menu.
- 2. From the Network Configuration dialog, select the Interface Configuration tab. From here you can select and enable the interface. For example, you can select the appropriate Ethernet card from the list of options on the left and specify whether you would like to enable IPv4 or IPv6 addressing. [Figure 1-6](#page-13-1) shows an example of the Interface Configuration tab.

<span id="page-13-1"></span>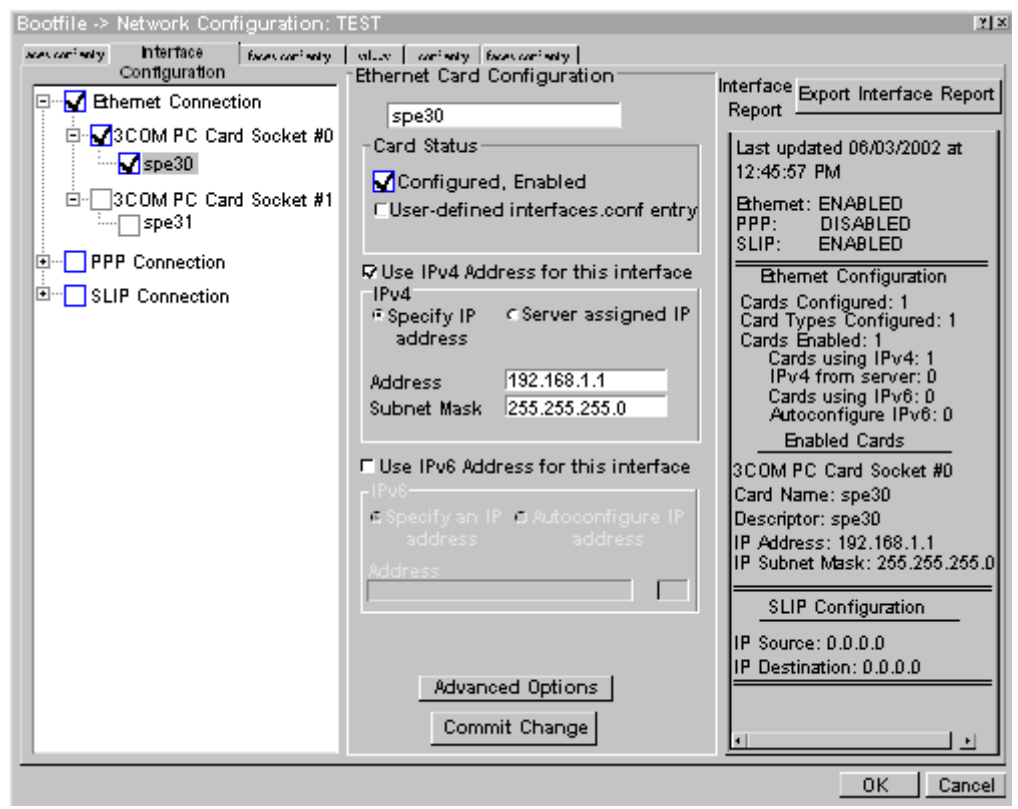

Figure 1-6. Bootfile -> Network Configuration -> Interface Configuration

To learn more about IPv4 and IPv6 functionalities, refer to the *Using LAN Communications* manual, included with this product CD.

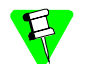

Contact your system administrator if you do not know the network values for your board.

- 3. Select the SoftStax Setup tab.
- 4. From the SoftStax Setup tab, select the Enable SoftStax radio button.
- 5. Click OK to close the dialog box.

#### <span id="page-14-0"></span>Building the Coreboot + Bootfile Image

Once your coreboot and bootfile settings have been properly configured, complete the following steps to build the ROM image:

- 1. Select Configure -> Build Image. The Master Builder window is displayed.
- 2. From the Master Builder window, select the check boxes appropriate for your setup:
	- If you are using a RAM disk, select the Disk Support and Disk Utilities check boxes.
	- 1. year have Emerican setap for your system, selection<br>and User State Debugging Modules check boxes. • If you have Ethernet setup for your system, select the SoftStax (SPF) Support
- 3. Select the Coreboot + Bootfile radio button.
- 4. Click Build. This builds the ROM image that can later be burned into flash memory. The name of this ROM image is rom.S. The file containing the image is in Motorola S-record format.
- 5. Click Finish.
- 6. Select File -> Save Settings to save the configuration.
- 7. Select File -> Exit to quit the Configuration Wizard.

# <span id="page-14-1"></span>Transferring the ROM Image to the Target

In the previous section, you built a ROM image. To load this ROM image onto the target board, complete the following steps:

- 1. On switch bank S5, set switches 2, 5, and 8 in the ON position. All other switches should remain in the OFF position.
- 2. The serial cable should be connected to PJ6 with a setting of 38400 8N1. Once you apply power, the HCP5 prompt should appear.
- 3. At the HCP5 prompt, type o. The screen should display the following information:

```
HCP5? o
Option menu
1:flash copy16 2:Flash test 3:flash copy32 4:bootwt 5:115K-BPS
a:isatest
b:pcitest
```

```
c:akiruno
```
d:hcp5\_b27

Option command ?

4. At the Option command, type 4. The following message appears:

Flash Memory breaks when executes this function. Are you sure? [y}?

5. Type y and hit Enter. The following message appears:

```
ROM Write
flash ID check
ID be000000 a00055a0 setup-ok
ROM-BUS=32 1CHIP=16Bit 4 4 MBM29PL160BD aaaa-be000000 80000
1f80000 2
ROM ADR-bed00000 c0000000
load Srecord file
```
6. From the Hyperterminal window, transfer the rom.S file from the following directory to the target:

```
MWOS/OS9000/MIPS3000/PORTS/JMRTX3927/BOOTS/INSTALL/<br>PORTBOOT
PORTBOOT
```
This transfer should take awhile to complete. When it is finished, you will need to wait awhile longer for the flash to complete and the HCP5 prompt to appear again. Once the flash is complete, the screen should display the following information:

e c0000000 bfc00000 m=003fffff add=00000000 size=00400000 a0100000 hi=c0000000 low=bfc00000 FL adr=bec00000 flash OK FL adr=bec80000 flash OK FL adr=bed00000 flash OK FL adr=bed80000 flash OK FL adr=bed00000 flash OK FL adr=bed80000 flash OK FL adr=bed00000 flash OK FL adr=bed80000 flash OK ROM write END HCP5? 7. Power the system off.

8. On switch bank S5, set switch 1 to the ON position. All others should remain in OFF position. In addition, if you have not already done so, turn switch 2 on switch bank S2 to the OFF position. OS-9 needs the TLBs enabled in order to run.

The serial cable should now be connected to PJ7 with a setting of 9600 8N1. Once you apply power, the OS-9 prompt should appear.

[1](#page-4-0)

# <span id="page-16-0"></span>Optional Procedures

The following sections detail procedures you may perform once you have installed and configured OS-9.

# <span id="page-16-1"></span>Building with Makefiles

Building boots with makefiles allows you greater control over which modules are included in the boot. For the Toshiba JMR-TX3927 reference board, the directory in which boots can be made is listed below:

MWOS/OS9000/MIPS3000/PORTS/JMRTX3927/BOOTS/SYSTEMS/PORTBOOT

#### <span id="page-16-2"></span>Makefile Network Option

Networking is not included in a bootfile by default. To include the networking modules in the bootfile, set the network macro definition to TRUE in the file named makefile. In addition, be certain that the IP address for the board is setup correctly; this helps to avoid network problems.

#### <span id="page-16-3"></span>Using Makefiles

oung manemes<br>When using a makefile to build boots, three bootlist files are used to include the<br>modules for booting. These bootlist files can be edited to include at exclude mos modules for booting. These bootlist files can be edited to include or exclude modules required for the system.

These bootfile lists are located in <PORTS>/BOOTS/SYSTEMS/PORTBOOT, and are defined as follows:

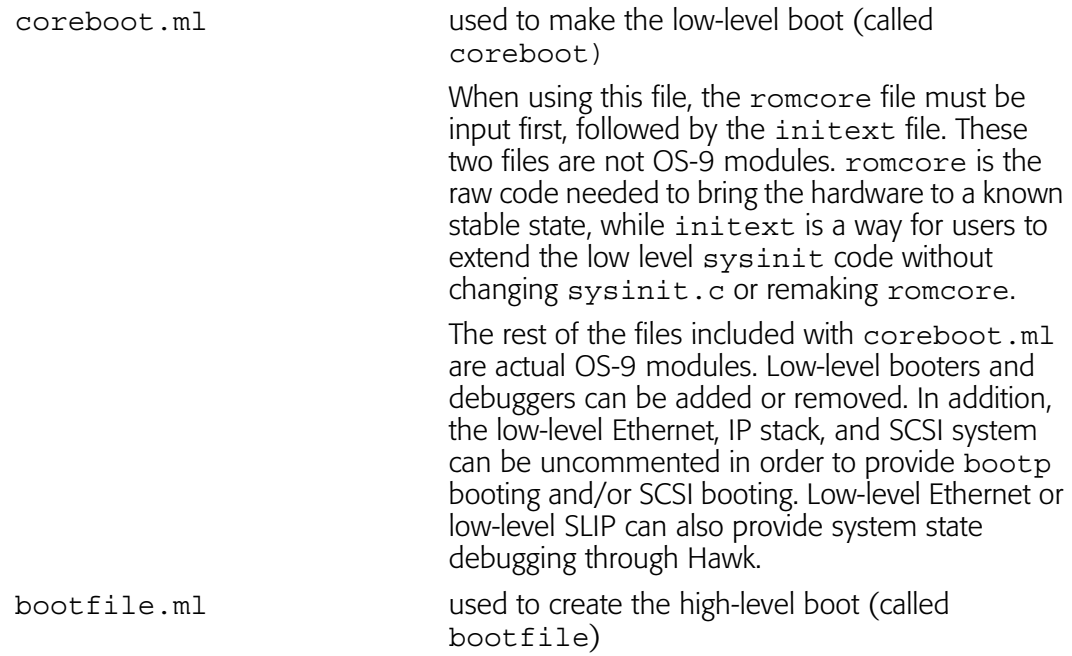

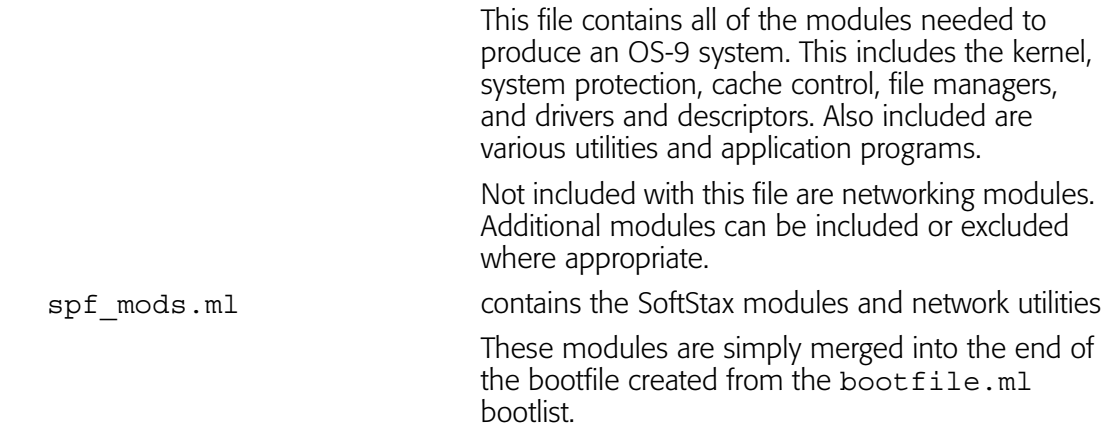

#### <span id="page-17-0"></span>Making Network Configuration Changes

To configure the network parameters for SoftStax and Ethernet, one file needs to be altered and one makefile needs to be run. To do this, complete the following steps:

- 1. Navigate to the MWOS\OS9000\MIPS3000\PORTS\JMRTX3927\SPF\ETC directory and open the interfaces.conf file.
- file, fill i<br>so supp 2. From the interfaces.conf file, fill in the correct IP address, broadcast address, and netmask values. You can also supply the host name in this area as well.
- 3. Save the file.

Once you have saved the file, run the makefile in the directory listed in step one. This makes the appropriate inetdb and inetdb2 modules.

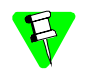

Because the Configuration Wizard configures the network in its own manner, if you are using it to configure network parameters, the above changes are not needed. However, if you choose to make the above changes, the Wizard will remain unaffected.

#### <span id="page-17-1"></span>Low-Level Network Configuration Changes

To configure the low-level Ethernet parameters, one file needs to be altered and one makefile needs to be run. To do this, complete the following steps:

- 1. Navigate to the MWOS\OS9000\MIPS3000\PORTS\JMRTX3927\ROM\CNFGDATA directory and open the config.des file.
- 2. From the config.des file, you will need to correctly define the macros for the IP address, broadcast, subnet, and mac.
- 3. Run the makefile in the directory listed in step one and a new cnfgdata module will be created. A coreboot can now be created with this configuration.

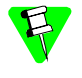

•

Because the Configuration Wizard configures the network in its own manner, if you are using it to configure Ethernet parameters, the above changes are not needed. However, if you choose to make the above changes, the Wizard will remain unaffected.

<span id="page-18-0"></span>This chapter contains porting information specific to the Toshiba JMR-TX3927 board. It includes the following sections:

[The Fastboot Enhancement](#page-19-0)

The Fastboot enhancements to OS-9 were added to address the needs of embedded systems that require faster system bootstrap performance. The Fastboot concept exists to inform OS-9 that the defined configuration is static and valid. This eliminate the dynamic search OS-9 usually performs during the bootstrap process. It also allows the system to perform for a minimal amount of runtime configuration. As a result, a significant increase in bootstrap speed is achieved.

# <span id="page-19-1"></span>**Overview**

<span id="page-19-0"></span>[2](#page-18-0)

The Fastboot enhancement consists of a set of flags that control the bootstrap process. Each flag informs some portion of the bootstrap code of a particular assumption, and that the associated bootstrap functionality should be omitted.

One important feature of the Fastboot enhancement is the ability of the flags to become dynamically altered during the bootstrap process. For example, the bootstrap code might be configured to query dip switch settings, respond to device interrupts, or respond to the presence of specific resources that indicate different bootstrap requirements.

Another important feature of the Fastboot enhancement is its versatility. The<br>enhancement's versatility allows for special considerations under a variety of circumstances. This can be useful in a system in which most resources are known, Another important feature of the Fastboot enhancement is its versatility. The static, and functional, but whose additional validation is required during bootstrap for a particular instance (such as a resource failure).

# <span id="page-19-2"></span>Implementation Overview

The Fastboot configuration flags have been implemented as a set of bit fields. One 32 bit field has been dedicated for bootstrap configuration. This four-byte field is contained within a set of data structures shared by the kernel and the ModRom sub-components. Hence, the field is available for modification and inspection by the entire set of system modules (both high-level and low-level).

Currently, there are six-bit flags defined, with eight bits reserved for user-definable bootstrap functionality. The reserved user-definable bits are the high-order eight bits (31-24). This leaves bits available for future enhancements. The currently defined bits and their associated bootstrap functionality are listed in the following sections.

# <span id="page-19-3"></span>B\_QUICKVAL

The B\_QUICKVAL bit indicates that only the module headers of modules in ROM are to be validated during the memory module search phase. Limiting validation in this manner will omit the CRC check on modules, which may save you a considerable amount of time. For example, if a system has many modules in ROM, in which access time is typically longer than it is in RAM, omitting the CRC check will drastically decrease the bootstrap time. Furthermore, since it is rare that data corruption will occur in ROM, omitting the CRC check is a safe option.

In addition, the B\_OKRAM bit instructs the low-level and high-level systems to accept their respective RAM definitions without verification. Normally, the system probes

memory during bootstrap based on the defined RAM parameters. This method allows system designers to specify a possible range of RAM the system will validate upon startup; thus, the system can accommodate varying amounts of RAM. However, in an embedded system (where the RAM limits are usually statically defined and presumed to be functional) there is no need to validate the defined RAM list. Bootstrap time is saved by assuming that the RAM definition is accurate.

# <span id="page-20-0"></span>B\_OKROM

The B OKROM bit causes acceptance of the ROM definition without probing for ROM. This configuration option behaves similarly to the B\_OKRAM option with the exception that it applies to the acceptance of the ROM definition.

#### <span id="page-20-1"></span>B\_1STINIT

The B 1STINIT bit causes acceptance of the first init module found during coldstart. By default, the kernel searches the entire ROM list passed up by the ModRom for init modules before it takes the init module with the highest revision number. Using the  $B_1$  1STINIT in a statically defined system omits the extended init module search, which can save a considerable amount of time.

#### <span id="page-20-2"></span>B\_NOIRQMASK

 The B\_NOIRQMASK bit instructs the entire bootstrap system to not mask interrupts for the duration of the bootstrap process. Normally, the ModRom code and the kernel cold-start mask interrupts for the duration of the system startup. However, in systems with a well-defined interrupt system (systems that are calmed by the sysinit hardware initialization code) and a requirement to respond to an installed interrupt handler during startup, this option can be used. Its implementation will prevent the ModRom and kernel cold-start from disabling interrupts. (This is useful in powersensitive systems that need to respond to "power-failure" oriented interrupts.)

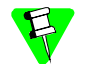

Some portions of the system may still mask interrupts for short periods during the execution of critical sections.

#### <span id="page-20-3"></span>B\_NOPARITY

If the RAM probing operation has not been omitted, the B\_NOPARITY bit causes the system to not perform parity initialization of the RAM. Parity initialization occurs during the RAM probe phase. The B\_NOPARITY option is useful for systems that either require no parity initialization or only require it for "power-on" reset conditions. Systems that only require parity initialization for initial power-on reset conditions can dynamically use this option to prevent parity initialization for subsequent "non-power-on" reset conditions.

# <span id="page-20-4"></span>Implementation Details

This section describes the compile-time and runtime methods by which you can control the bootstrap speed of your system.

#### <span id="page-21-0"></span>Compile-time Configuration

The compile-time configuration of the bootstrap is provided by a pre-defined macro, BOOT CONFIG, which is used to set the initial bit-field values of the bootstrap flags. You can redefine the macro for recompilation to create a new bootstrap configuration. The new, over-riding value of the macro should be established as a redefinition of the macro in the rom config.h header file or a macro definition parameter in the compilation command.

The rom config.h header file is one of the main files used to configure the ModRom system. It contains many of the specific configuration details of the low-level system. Below is an example of how you can redefine the bootstrap configuration of your system using the BOOT CONFIG macro in the rom config.h header file:

#define BOOT\_CONFIG (B\_OKRAM + B\_OKROM + B\_QUICKVAL)

Below is an alternate example showing the default definition as a compile switch in the compilation command in the makefile:

SPEC COPTS = -dNEWINFO -dNOPARITYINIT -dBOOT CONFIG=0x7

ons with<br>iodule h This redefinition of the BOOT CONFIG macro results in a bootstrap method, which accepts the RAM and ROM definitions without verification. It also validates modules solely on the correctness of their module headers.

#### <span id="page-21-1"></span>Runtime Configuration

The default bootstrap configuration can be overridden at runtime by changing the rinf->os->boot\_config variable from either a low-level P2 module or from the sysinit2() function of the sysinit.c file. The runtime code can query jumper or other hardware settings to determine which user-defined bootstrap procedure should be used. An example P2 module is shown below.

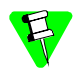

If the override is performed in the  $systinit2()$  function, the effect is not realized until after the low-level system memory searches have been performed. This means that any runtime override of the default settings pertaining to the memory search must be done from the code in the P2 module code.

```
#define NEWINFO
#include <rom.h>
#include <types.h>
#include <const.h>
#include <errno.h>
#include <romerrno.h>
#include <p2lib.h>
error code p2start(Rominfo rinf, u char *qlbls)
{
   /* if switch or jumper setting is set… */
   if (switch_or_jumper == SET) {
      /* force checking of ROM and RAM lists */
      rinf->os->boot_config &= ~(B_OKROM+B_OKRAM);
   }
  return SUCCESS;
}
```
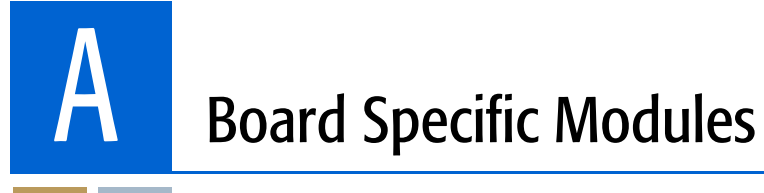

<span id="page-22-0"></span>This chapter describes the modules specifically written for the Toshiba JMR-TX3927 board. It includes the following sections:

[Low-Level System Modules](#page-23-0) [High-Level System Modules](#page-23-1) [Common System Modules List](#page-25-0) <span id="page-23-0"></span>A

The following low-level system modules are tailored specifically for the Toshiba JMR-TX3927 board. They are located in the following directory:

MWOS/OS9000/MIPS3000/PORTS/JMRTX3927/CMDS/BOOTOBJS/ROM

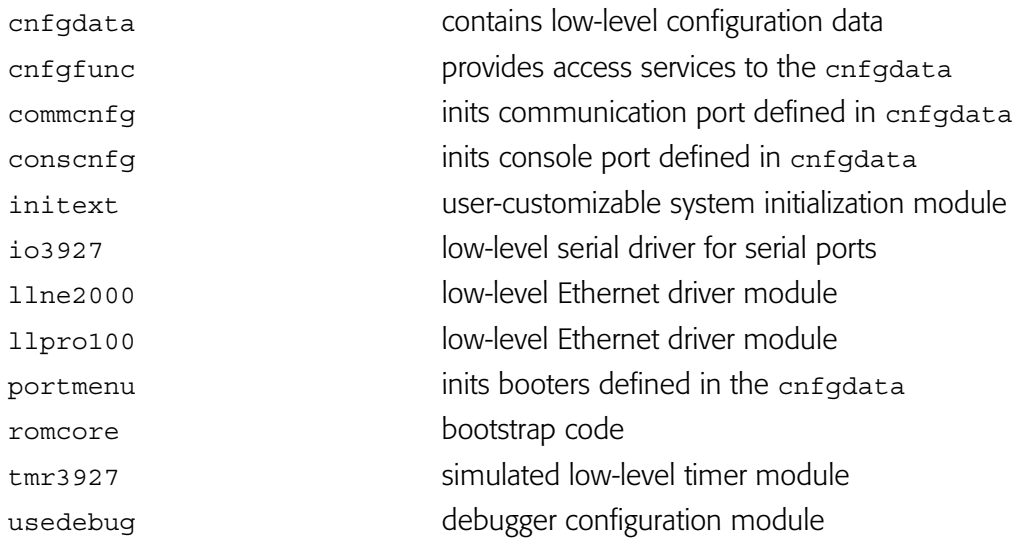

# <span id="page-23-1"></span>High-Level System Modules

The following OS-9 system modules are tailored specifically for the Toshiba JMR-TX3927 board. Unless otherwise specified, each module is located in the following directory:

<span id="page-23-3"></span>MWOS/OS9000/MIPS3000/PORTS/JMRTX3927/CMDS/BOOTOBJS

# <span id="page-23-2"></span>PIC Support

<span id="page-23-5"></span><span id="page-23-4"></span>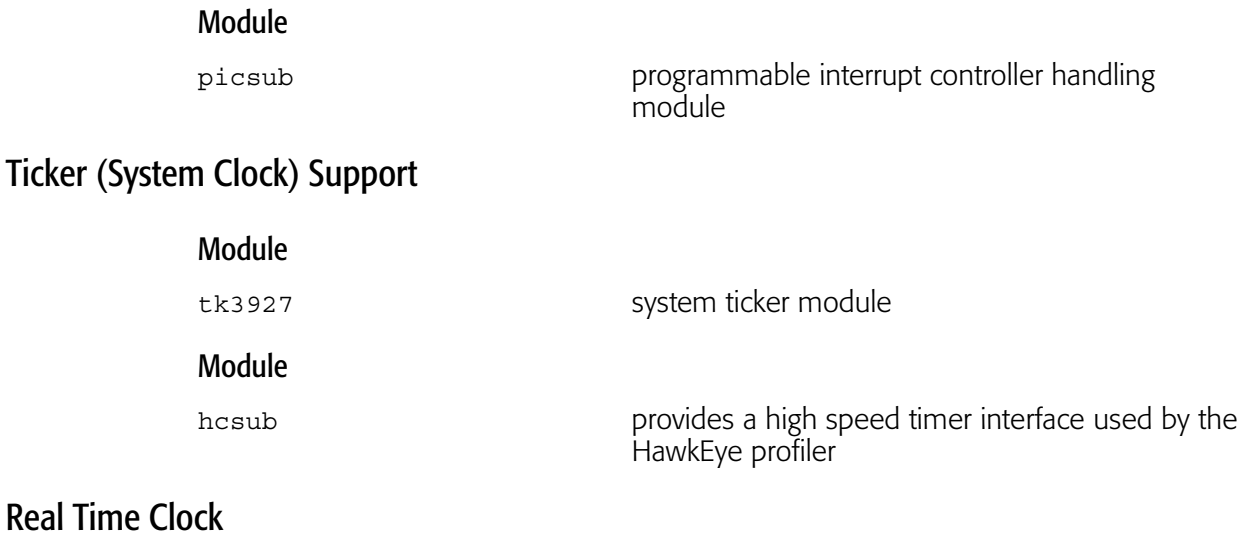

<span id="page-23-7"></span><span id="page-23-6"></span>rtc1742 real-time clock module

A

# <span id="page-24-0"></span>Serial Support

#### <span id="page-24-1"></span>Module

sc3927 serial port driver

# <span id="page-24-2"></span>Descriptors / term 1 / t1

term1 and t1 are assigned to SIO0. The connector for SIO0 is labeled as PJ7. Driver Name: sc3927 Default Baud Rate: 9600 Default Parity: None Default Data Bits: 8 To use it: Select SIO0 in the Configuration Wizard.

# <span id="page-24-3"></span>Descriptors /term2 /t2

term2 and t2 are assigned to the SIO1. The connector for SIO1 is labeled as PJ6. Driver Name: sc3927 Default Baud Rate 9600 Default Parity: None Default Data Bits: 8 To use it: Select SIO1 in the Configuration Wizard.

# <span id="page-24-4"></span>Baud Rates

The following OS-9 baud rates are supported by the sc3927 driver:

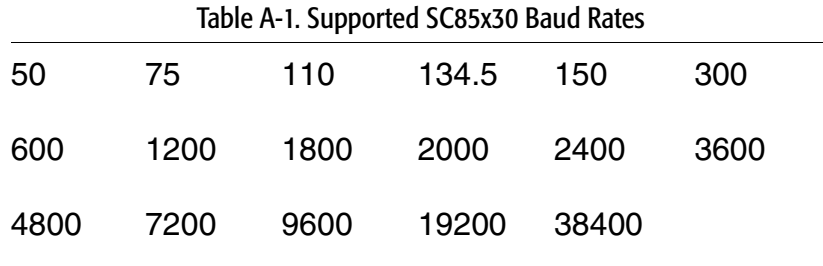

The following OS-9 baud rates are not supported by the sc3927 driver:

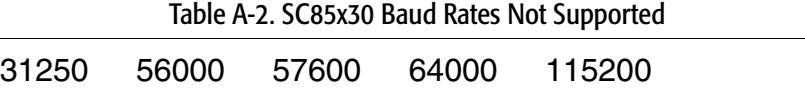

# <span id="page-25-0"></span>Common System Modules List

The following low-level system modules provide generic services for OS9000 Modular ROM. They are located in the following directory:

MWOS/OS9000/MIPS3000/CMDS/BOOTOBJS/ROM

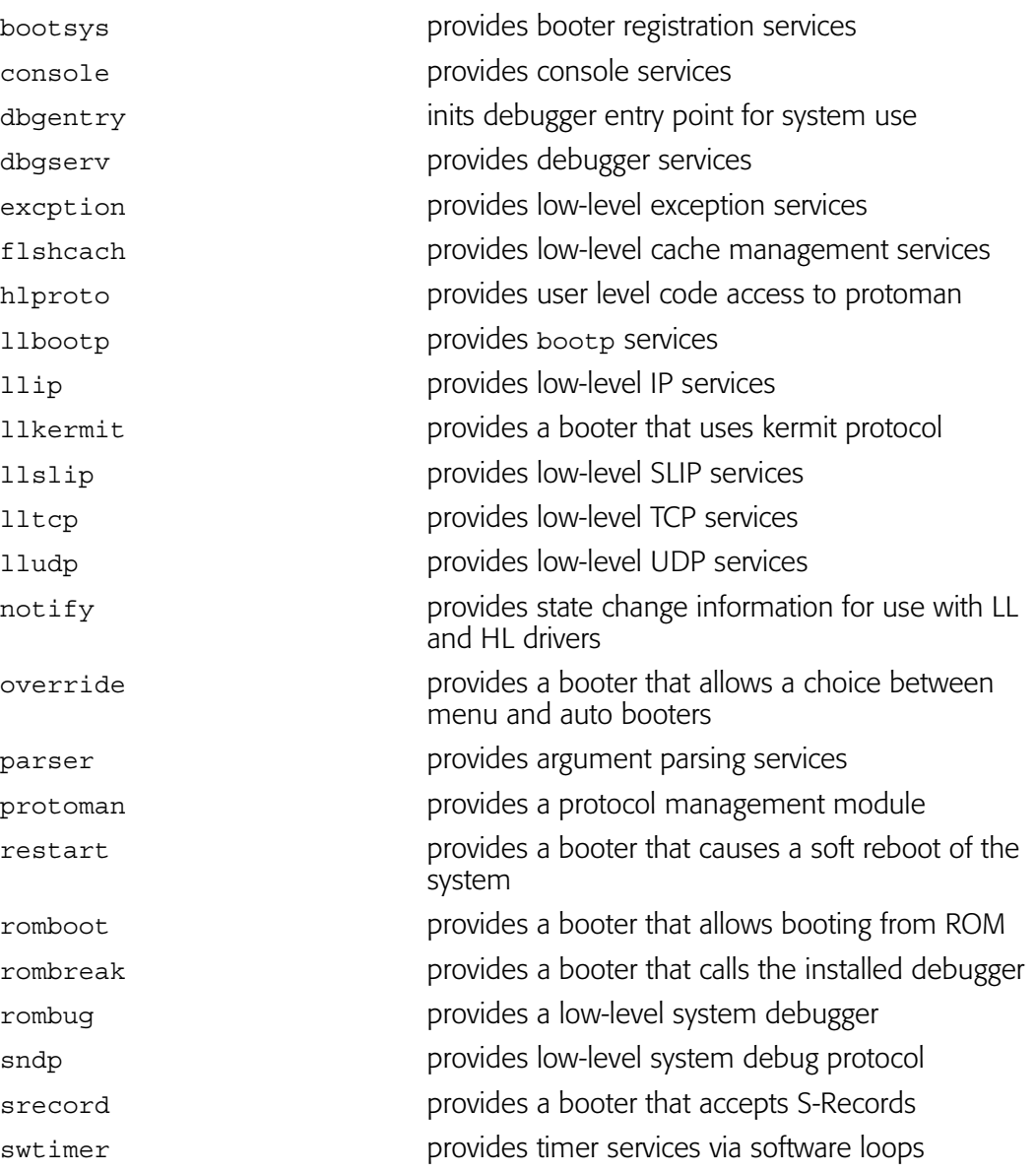